# Инструкция по работе с электронными талонами.

Для того чтоб войти в электронные талоны Вам необходимо пройти в ДОКУМЕНТЫ - Электронные талоны

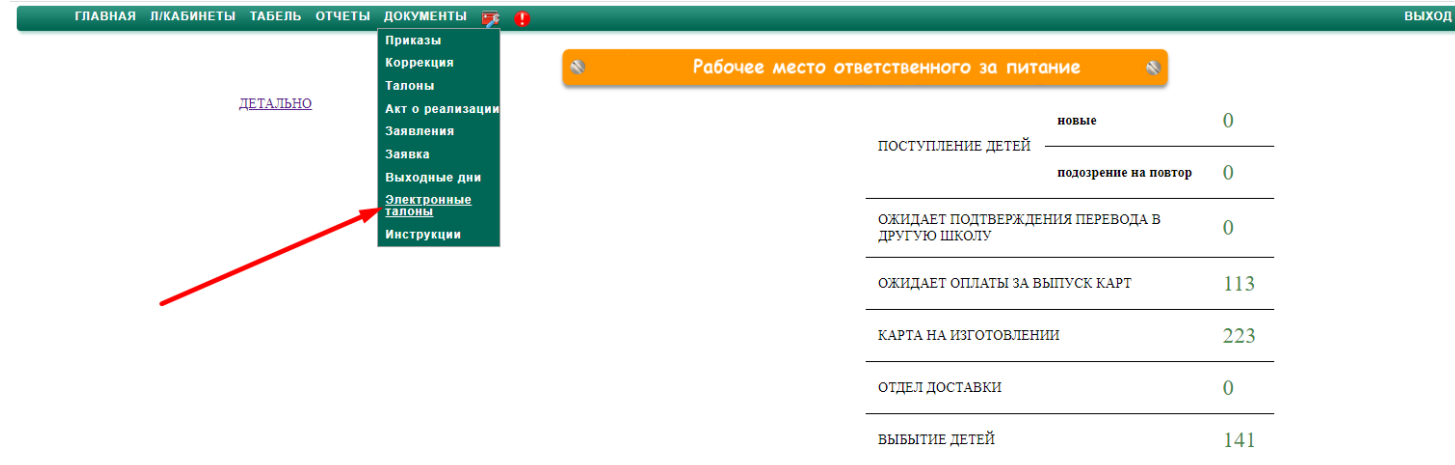

Далее у Вас откроется новая вкладка в браузере:

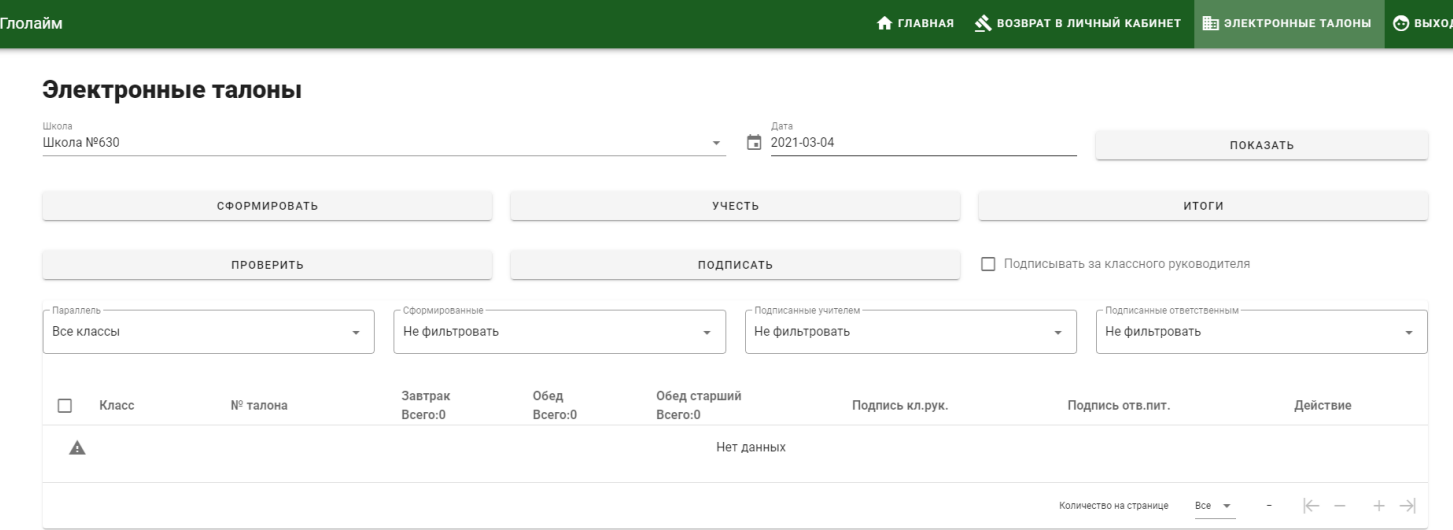

Для отображения талонов по классам, напротив школы выбираете сегодняшнее число или число, за которое Вам необходимо увидеть или внести изменения, и нажимаете кнопку "показать"

после чего у Вас появятся колонки со списками классов,номерами талонов, кол-вом завтраков, обедов и обедов старших, колонки с подписями классных руководителей и Ваша подпись, если талон подписывался Вами, и последняя колонка "Действие".

функционал кнопок:

"сформировать" - кнопка отвечающая за формирование талона по классу/классам

"проверить" - кнопка для проверки возможных ошибок и вывода подсказок, по результатам проверки записи, которые можно учесть - будут учтены, если ошибок глобальных не найдено, можно подписывать, если найдены -заходим в талон и смотрим что не сходится и вносим изменения

"учесть" - кнопка, которая учитывает внесенные изменения по завтракам/обедам/обедам старшим "подписать" - кнопка, которая подписывает талон

если нужна подпись за классного руководителя, ставите галочку напротив "подписывать за классного руководителя" "итоги" - выводит итог по талонам

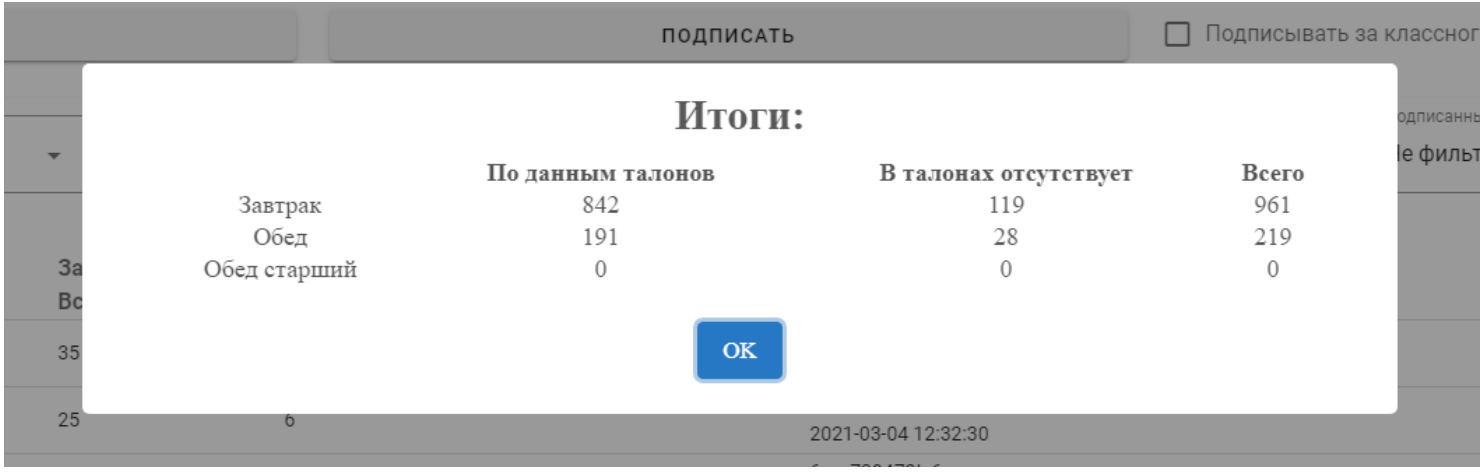

также, для удобства, можно отфильтровать талоны по параллелям классов, сформирован талон (да/нет), подписанные учителем (да/нет) подписанные ответственным (да/нет)

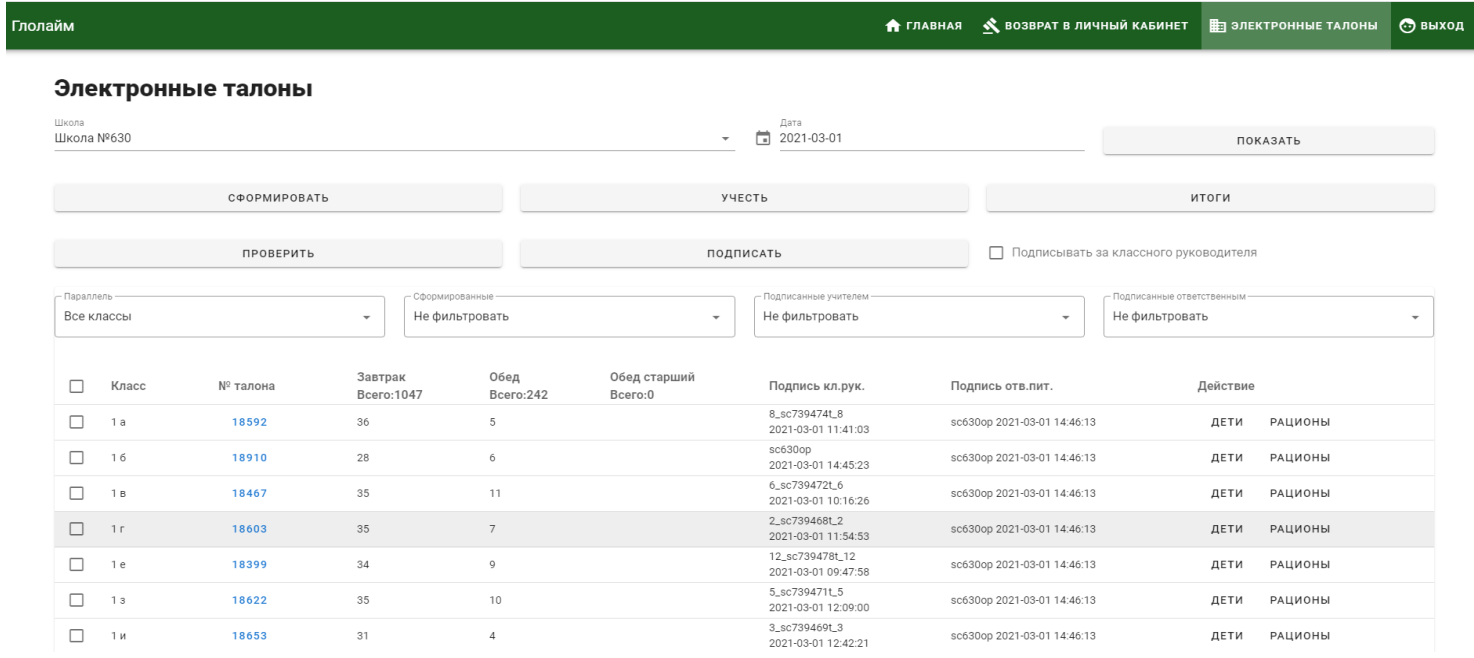

## Добавление детей в талон.

Если по какой-то причине в сформированном талоне отсутствуют некоторые дети, то, для того чтоб внести в талон детей, напротив класса в колонке "Действие" нажимаете на слово "Дети", если данных кнопок нет, значит талон не сформирован, поэтому необходимо выделить класс галочкой и нажать кнопку "сформировать" после чего появятся кнопки: "дети" и "рационы".

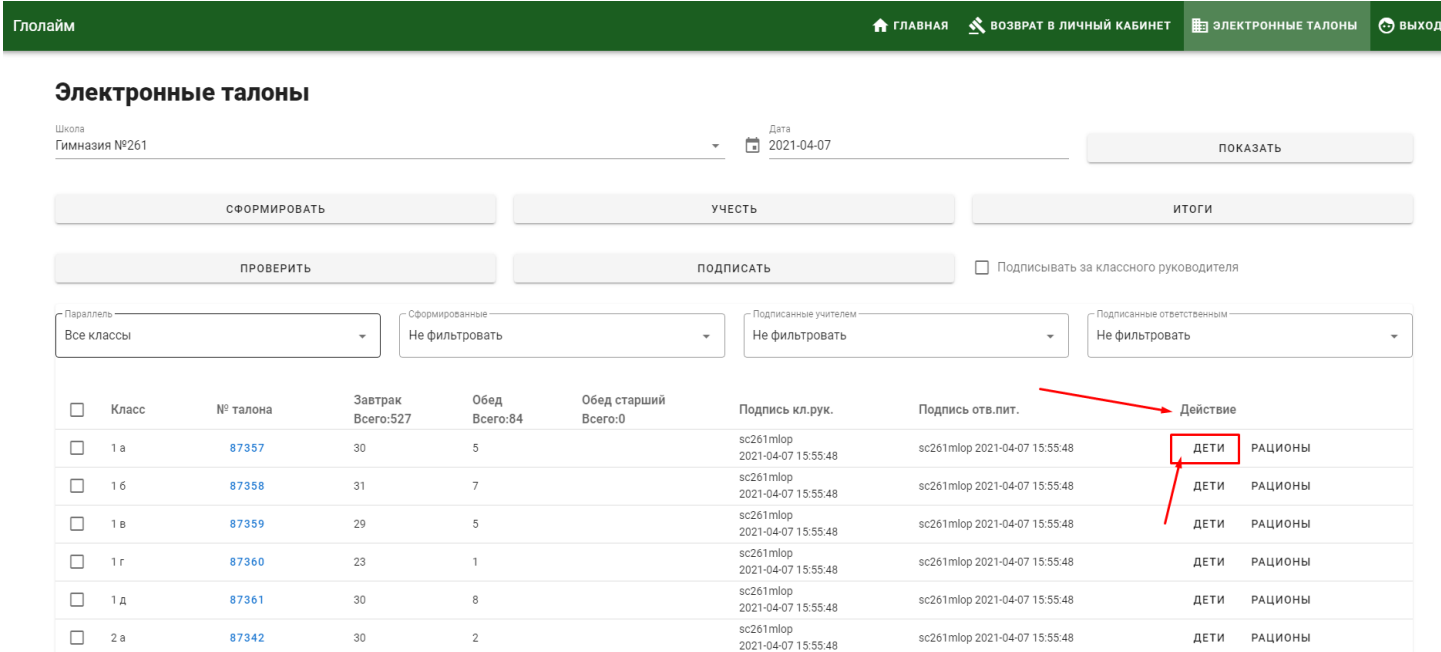

далее у Вас отобразится талон с теми детьми, которые привязаны к классу, здесь Вы сможете добавить детей, которые изначально не попали в талон по каким-либо причинам, для этого необходимо нажимать на кнопку "добавить детей",

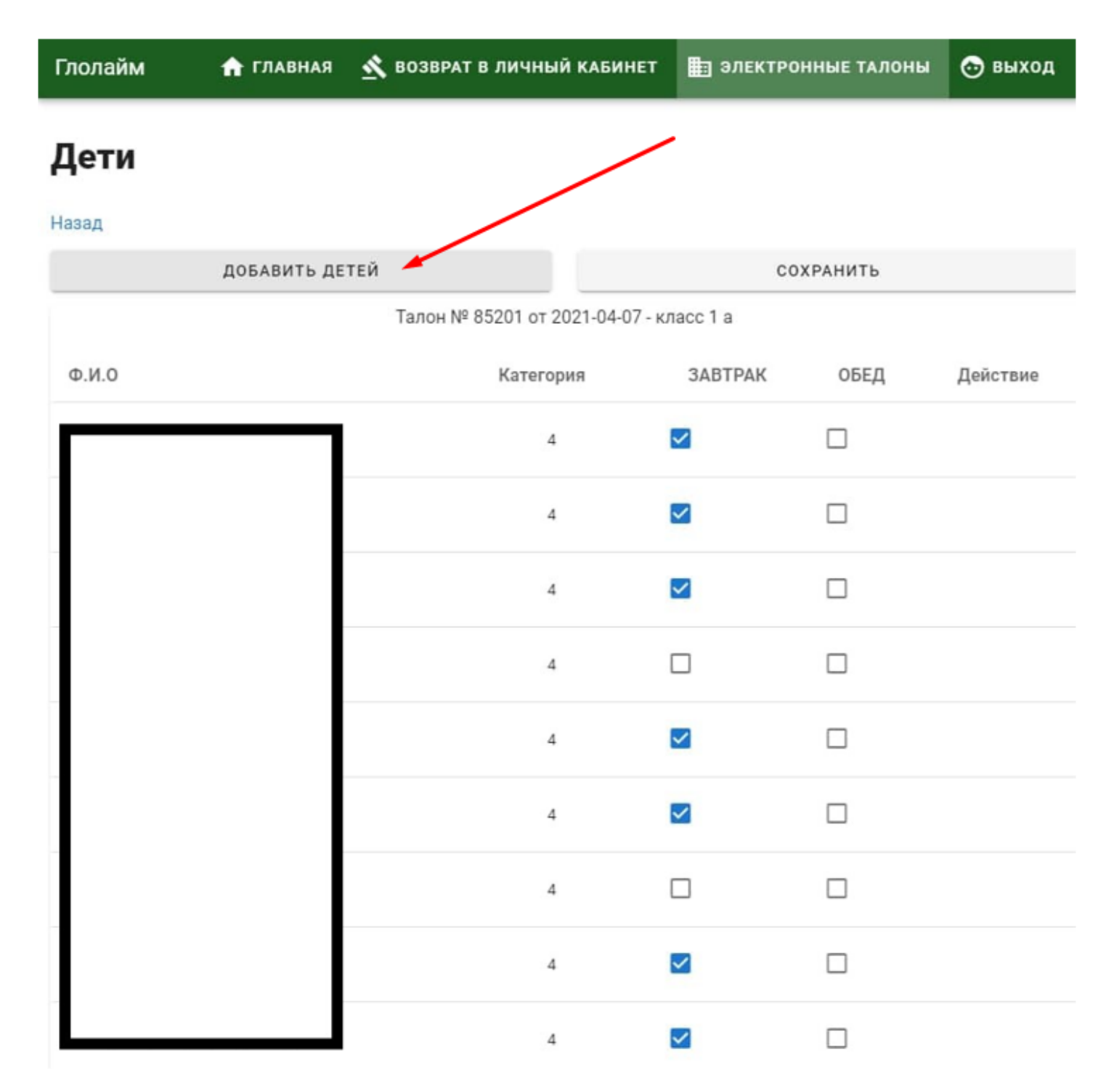

в списке ищем нужного ребенка, отмечаем его галочкой и нажимаем кнопку "добавить в талон", теперь этот ребенок должен появиться в списке детей самого талона. Для удобства напротив фио ребенка отображается льготная категория.

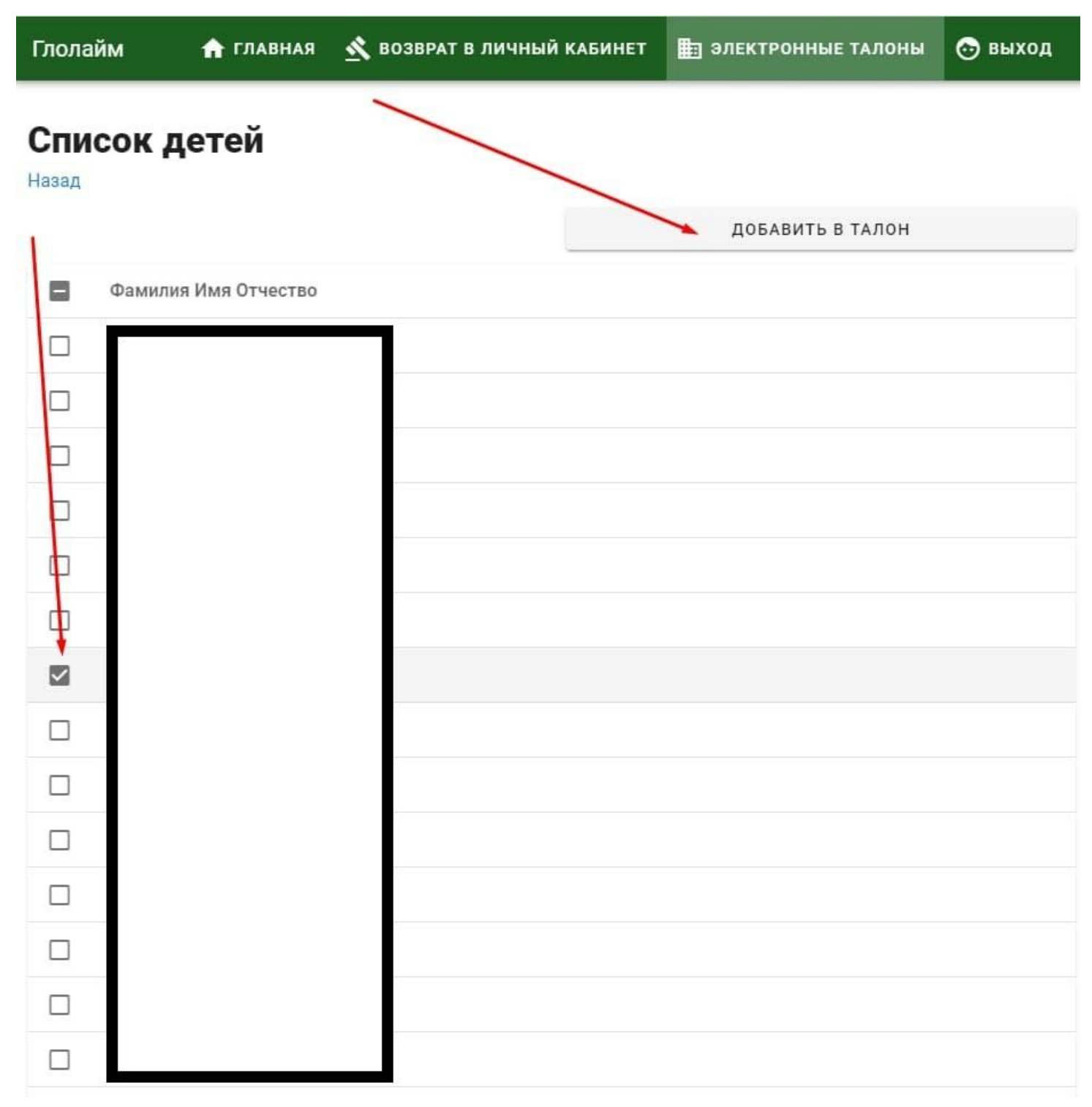

после добавления ребенка необходимо сохранить изменения списка детей, для этого нажимаем кнопку "сохранить"

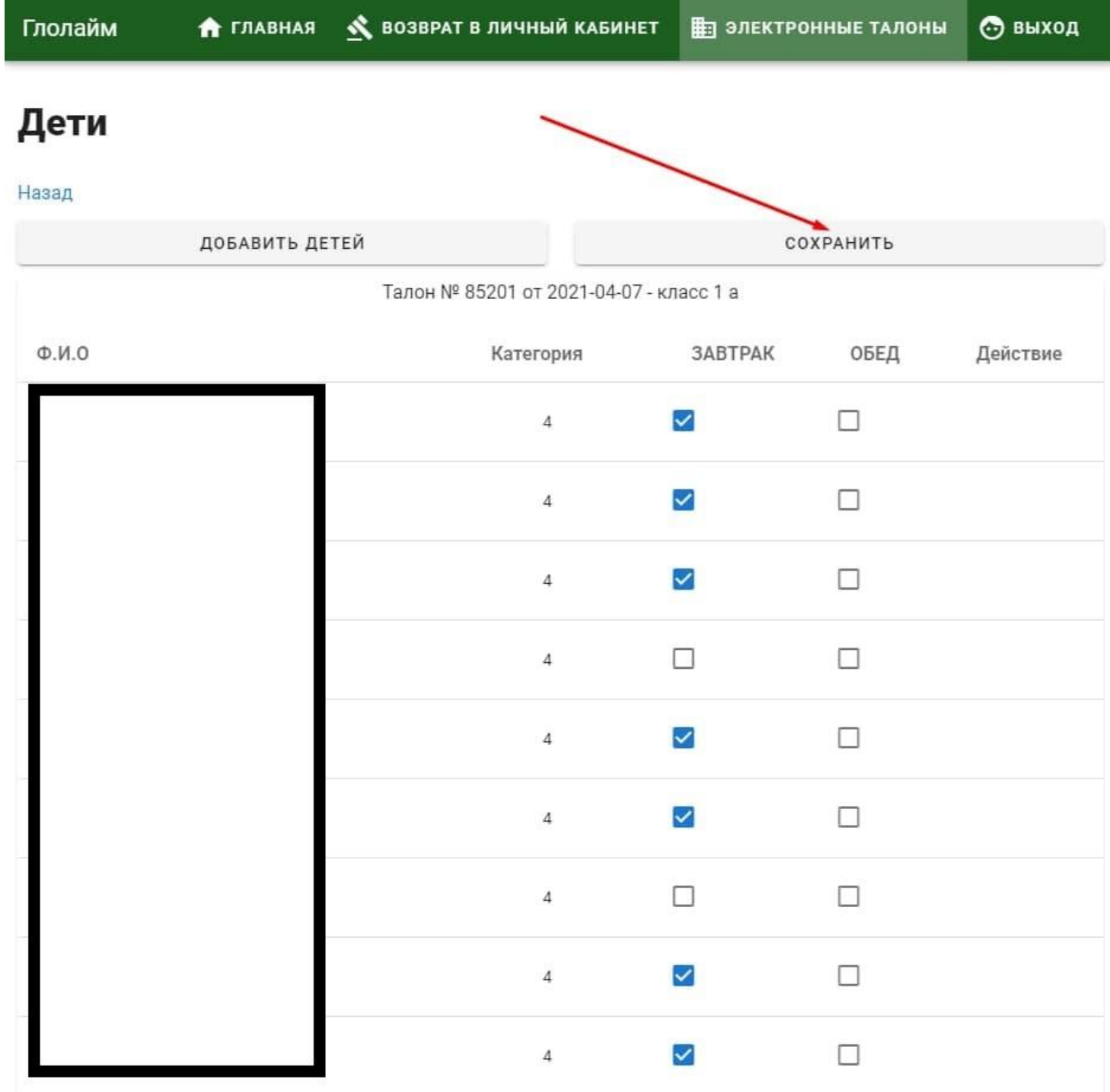

## Добавление рациона в талон.

Для того чтоб добавить недостающий завтрак/обед есть действие добавить рацион, нажимаете на "Рационы" в колонке "Действие", если данных кнопок нет, значит талон не сформирован, поэтому необходимо выделить класс галочкой и нажать кнопку "сформировать" после чего появятся кнопки: "дети" и "рационы".

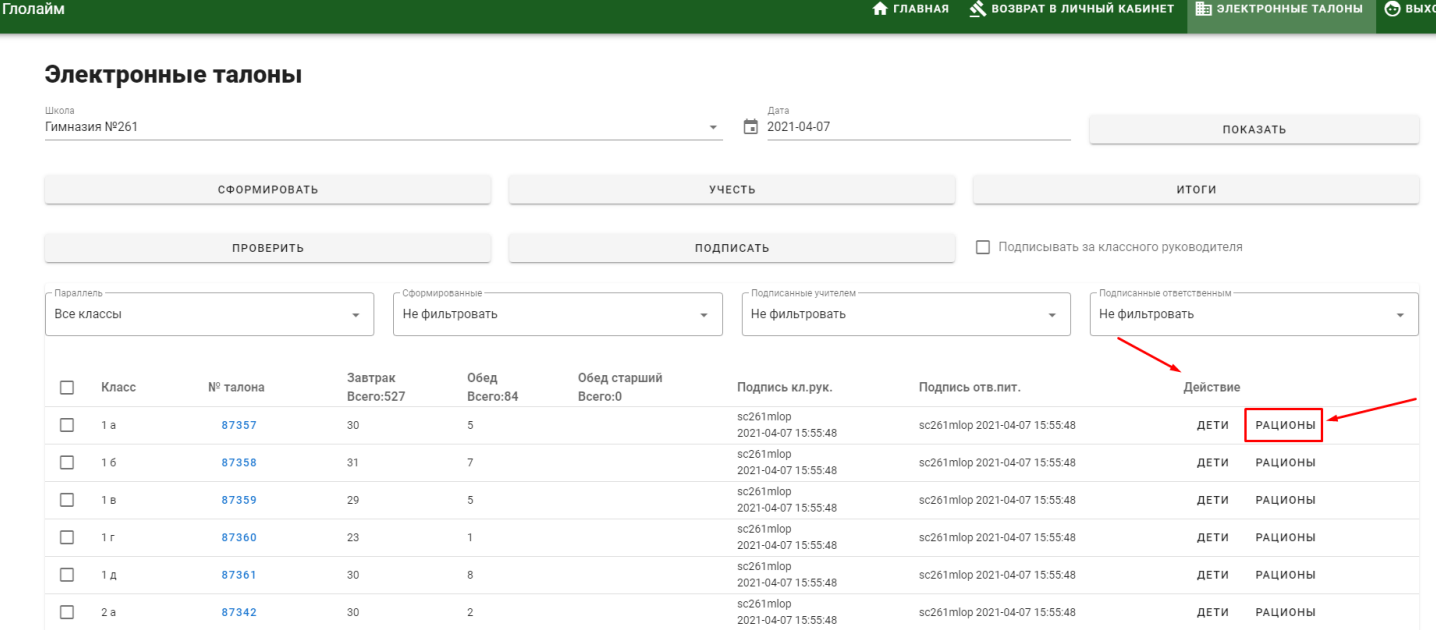

после чего откроется окно с возможностью установки необходимого рациона с нужной ценной. Выбираете льготный продукт из имеющихся "завтрак", "обед", "обед старший", в поле цена устанавливаете цену и нажимаете кнопку "добавить" и сохраняем изменения, нажатием кнопки "сохранить".

Если цена рациона некорректна, ее можно изменить, напротив рациона с ценой, нажимаем кнопку "удалить" и заново добавляете рацион с нужной ценой, сохраняете.

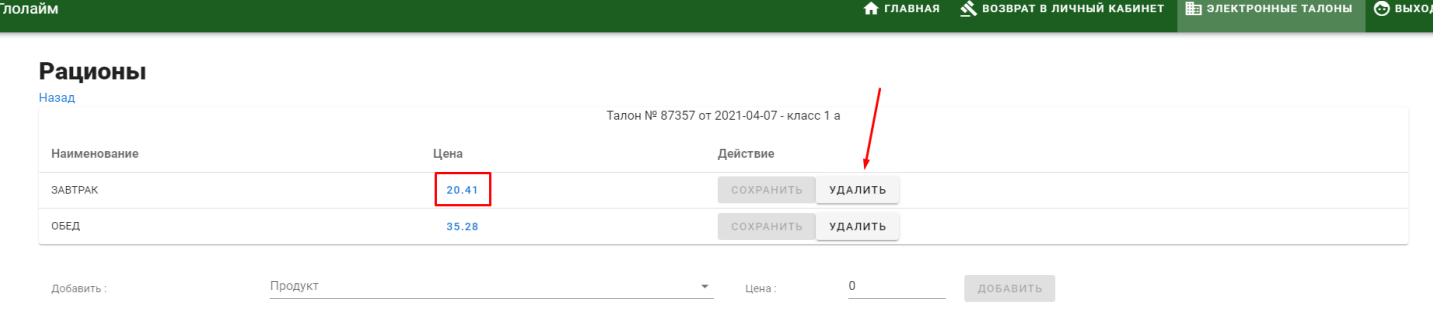

Обратите внимание, что цена должна быть с точкой, а не с запятой, после ввода цены на клавиатуре нажимаете кнопку "Enter" после чего кнопка "сохранить" станет активна.

## Цветные предупреждения в талонах.

Для отображения возможных ошибок или предупреждений настроили цветное подсвечивание талонов. Цвета и их значения:

Красный цвет талона - предупреждение об ошибке в отметке рациона, необходимо через кнопку "дети" зайти в талон, нажать на кнопку "ошибки" и посмотреть причину.

**Зеленый цвет талона** - предупреждения об неучтенных записях, либо предупреждение об перерасчете.

**Красный цвет талона** - предупреждение об ошибке.

**Фиолетовый цвет талона** - предупреждение об отсутствии у ребенка СНИЛСа.

**Синий номер талона** - сформированный, правильный номер.

**Зеленый номер талона** - сформирован пустой талон и по нему нет данных о питании детей, либо талон сформирован, потом были отмечены дети, но их не учли.

### ВАЖНО ПОМНИТЬ :

Если талон подписан учителем - заявки по льготникам будут недоступны, все изменения можно внести только через электронные талоны

Если в течении дня льготник приобрел завтрак/обед по карте, то этот завтрак/обед отобразится в электронном талоне после нажатия кнопки "проверить"

После подписи талона все изменения отображаются в выписке ребенка

Внимание! В рамках развития решения сейчас выпускаем в свет функционал формирования так называемых "пустых" талонов. Суть в том, что предполагается делать отчетность не только по тем, кого кормили , но и по тем, кому не предоставили. Поскольку на текущий момент в КАИС Кро нет регламента регистрации таких талонов, мы их делаем пока внутренними в решении Глолайм. Зеленый цвет талона означает, что этот номер не из КАИС Кро. В ближайших планах упрощение системы подписи - снизить необходимость отмечать галочками.

#### **Возможные ошибки:**

Ошибка в талоне: **"Нет регистрационного идентификатора (Фамилия)"** или **"Пользователь (фамилия) не зарегистрирован"**

означает, что ребенок без регистрационного номера, т.е. необходимо его внести в базу параграф, после чего проверить наличие льготной категории, если ее нет, назначить приказ, и учесть его в электронном талоне

#### Ошибка в талоне: **"Не учтено ( Фамилия )"**

необходимо зайти в талон проверить правильность поставленного рациона у ребенка, далее переходим на главную страницу, ставите напротив класса галочку и нажимаете кнопку "учесть", после чего в заявке данный ученик учтется и Вы сможете подписать талон по этому классу, если ошибок больше нет

### Ошибка в талоне: **"Талон не сформирован в КАИС Кро (Фамилия)"**

Означает что сформирован пустой талон, в котором не учтен ни один льготник, если же отметки о питании есть, значит не нажата кнопка "Учесть", выделяете класс галочкой и нажмите кнопку "учесть" после чего ошибка пропадет. Ошибка в талоне: **"Ошибка отметки рациона"**

Означает, что ребенку, вероятно, по карте пробили льготный обед/завтрак два раза, необходимо зайти в выписку ребенка и проверить, если пробит лишний обед/завтрак, нужно связаться с комбинатом питания и отменить лишний обед/завтрак, после того, как комбинат питания отменит лишний обед/завтрак, Вам необходимо выделить класс галочкой и нажать кнопку "учесть".

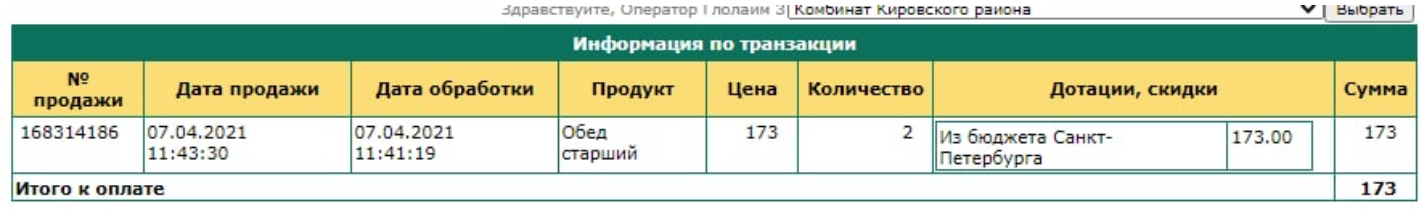

### Предупреждение в талоне: **"Отсутствует СНИЛС"**

Данное предупреждение никак не повлияет на учет заявки, но комитет по Образованию будет видеть, что у ребенка отсутствует СНИЛС, поэтому необходимо все привести в соответствие в школьном параграфе, и далее, когда регконтингент Вам подтвердит что этот СНИЛС принят, предупреждение пропадет.

### Установка времени, до которого учитель не сможет подписать талон.

Добавили функцию установки времени до которого учитель не сможет подписать талон. Для этого Вам необходимо зайти в настройки (вверху красный чемоданчик)

Далее в таблице с настройкой рабочего места напротив графы "формировать электронный талон не ранее" установить время и нажать кнопку "Сохранить"

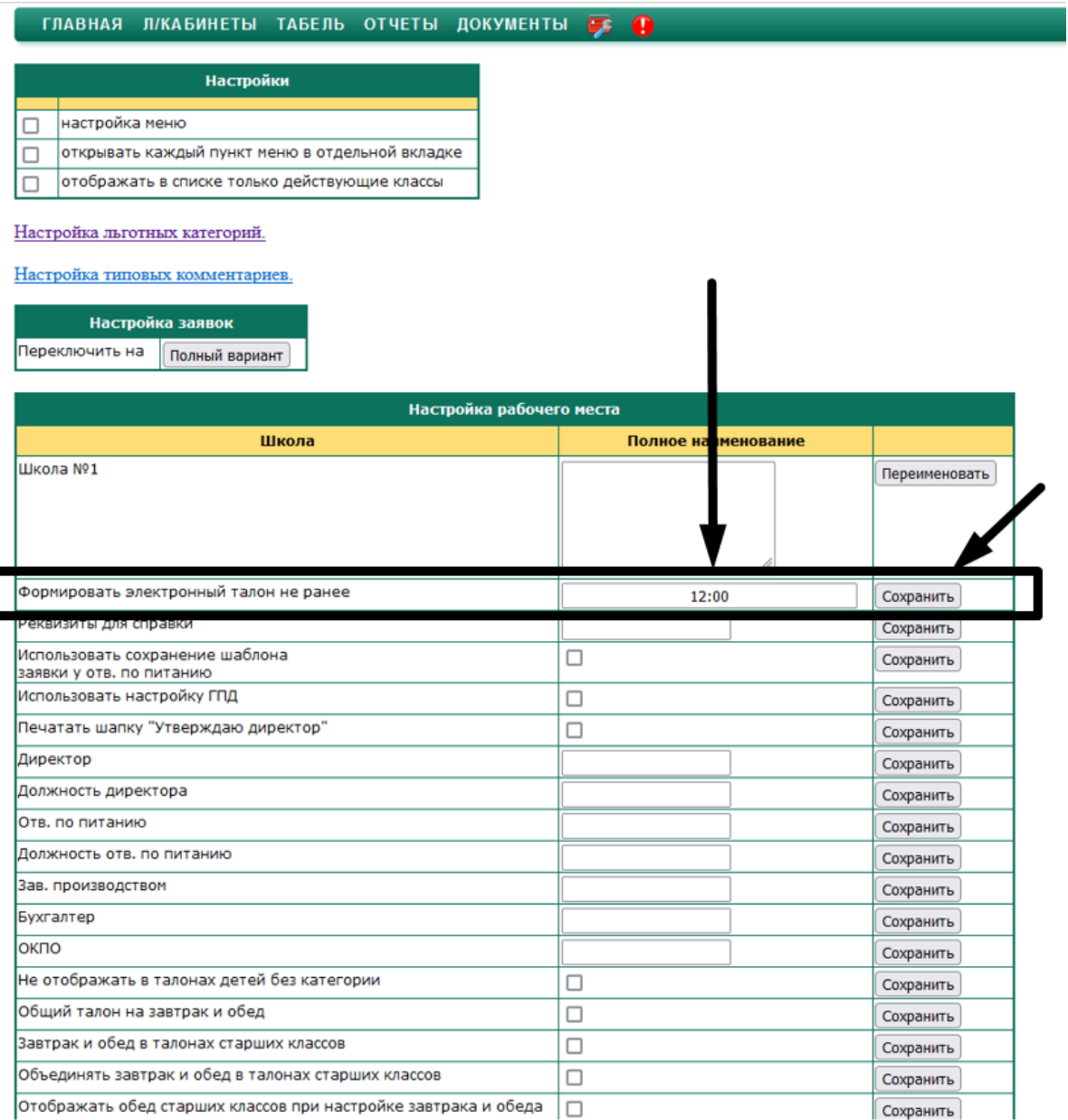

При попытке учителем нажать кнопку "подписать талон" до установленного времени будет всплывать предупреждение:

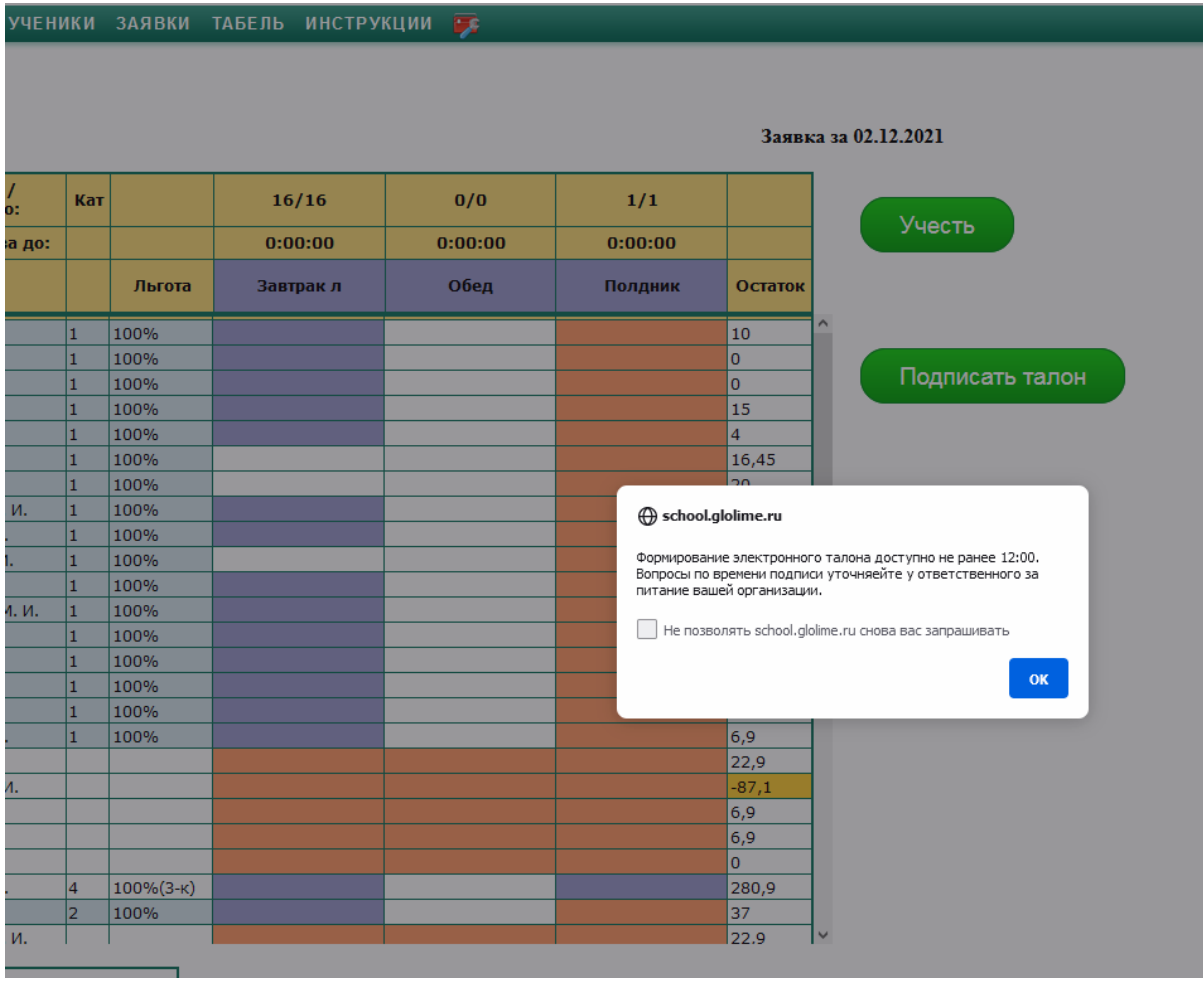

## Отчеты по льготному питанию.

Для формирования отчетов необходимо перейти в **Документы > Электронные талоны.** Откроется сайт sc.glolime.ru. Выбрать пункт меню «**Отчеты**»:

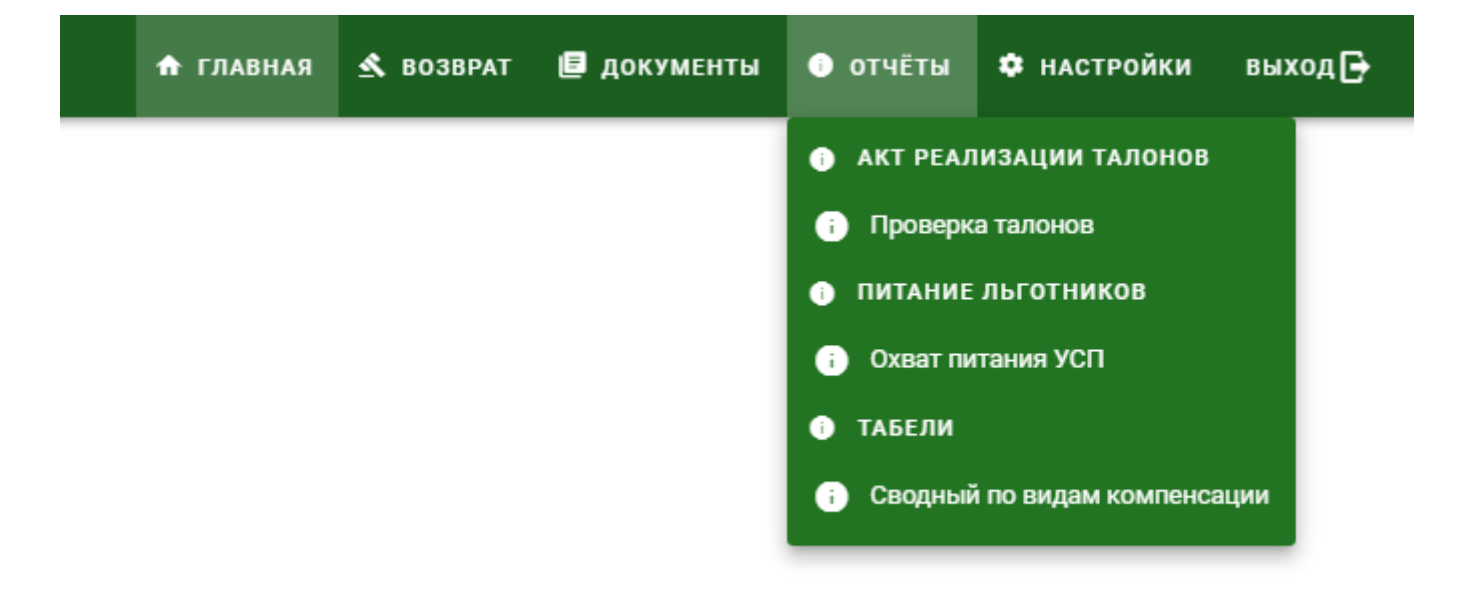

## 1. Акт реализации талонов

## 1.1 Акт реализации - за день.

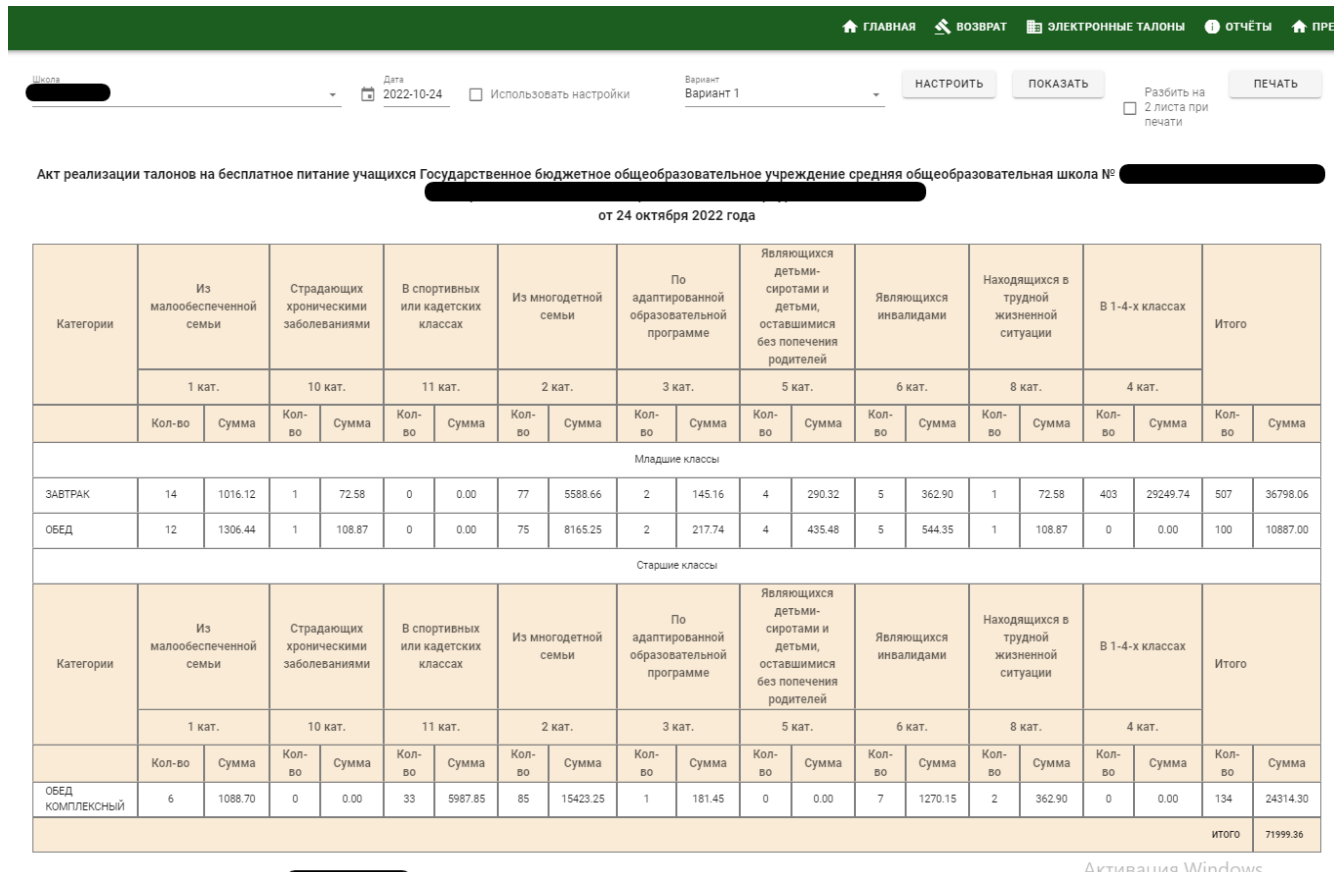

Директор школы \_\_\_\_\_\_\_\_\_\_\_\_\_\_<br>Ответственный по питанию \_\_\_<br>Зав производством \_\_\_\_\_\_\_\_\_\_\_

Активация Windows<br>Чтобы активировать Windows, перей

### 1.2 Акт реализации - за период.

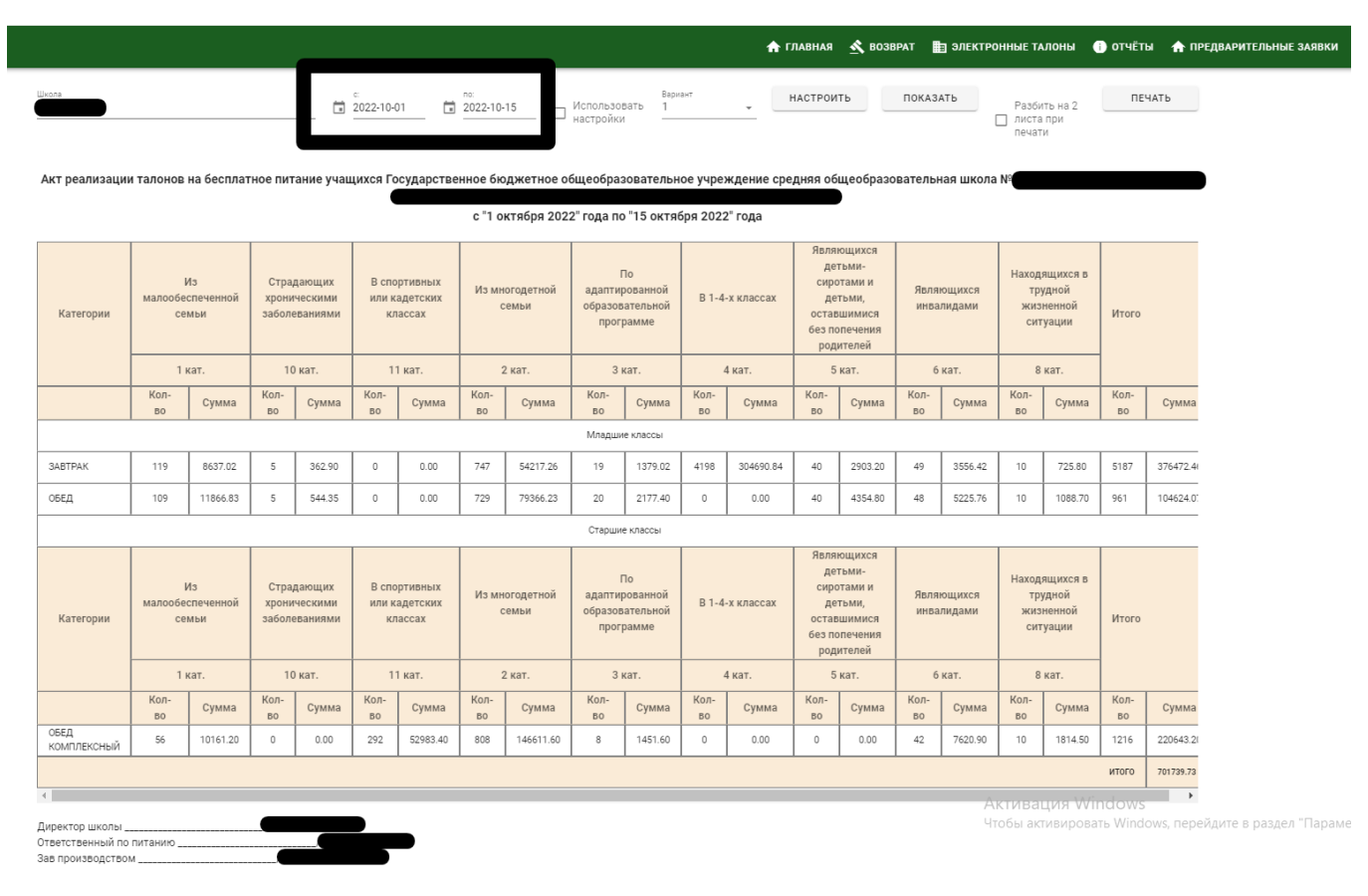

### 1.3 Акт реализации - за месяц

### 1.3.1 Акт реализации - за месяц - по дням

Данный отчет строится без разбивки на льготные категории. Здесь можно проверить правильно ли указана цена на нужный рацион в электронных талонах. Так же через кнопку "Настройки" можно вывести в отчет только на необходимые параллели классов. В открывшемся окне нужно добавить диапазоны классов, по которым будет сгруппирован отчет. Для этого выбрать в выпадающих списках «с» и «по» необходимые классы, нажать кнопку «Добавить»:

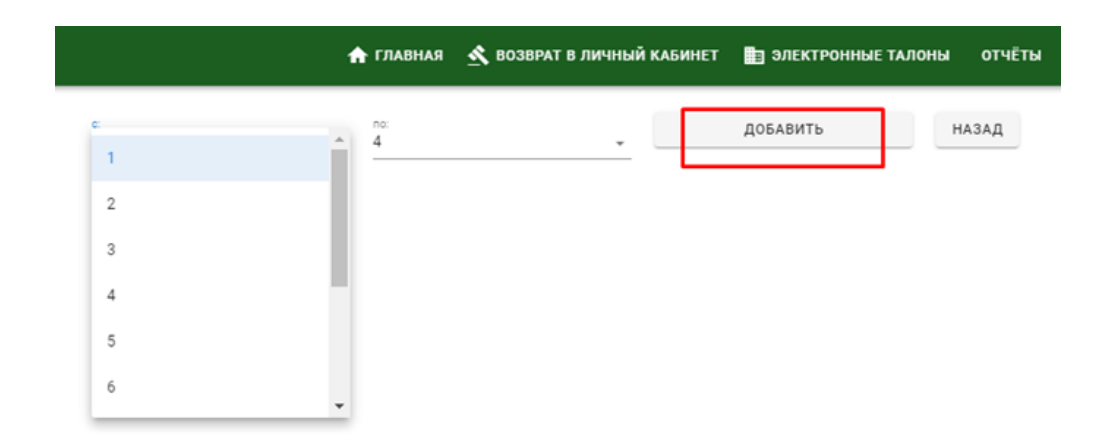

Отобразится информация в поле «Настроенные диапазоны». Для корректировки диапазона нажать кнопку «Удалить»:

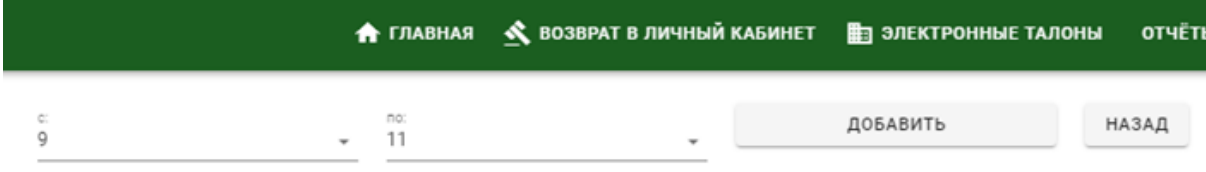

#### Настроенные диапазоны:

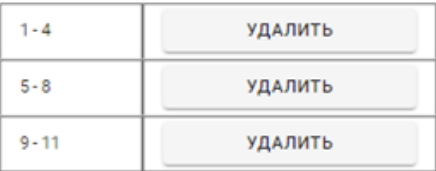

После того как диапазоны настроены, нажать кнопку «Назад». Отметить галочку «Использовать настройки» и нажать «Показать»:

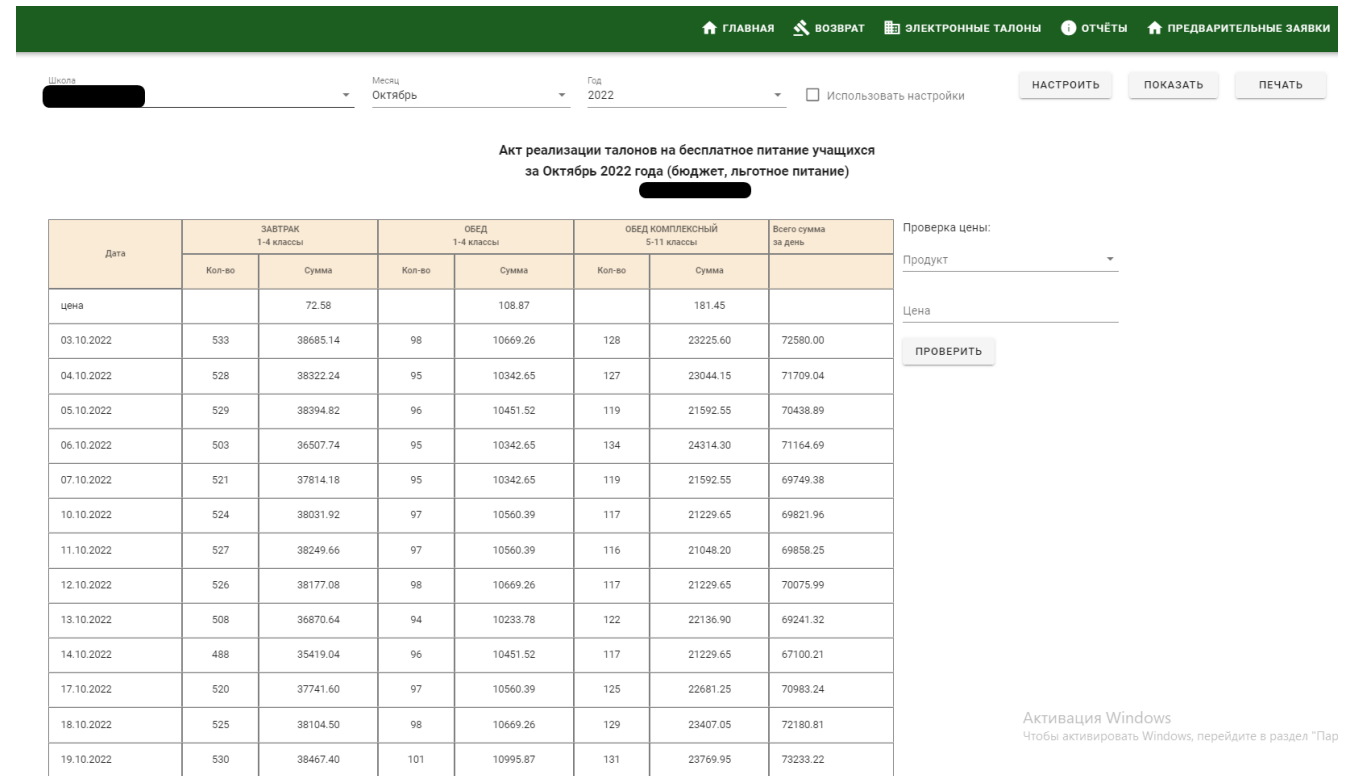

если в какой-то день была указана неправильная цена на какой либо льготный рацион, то это все можно отследить в отчете по дням:

Для проверки необходимо выбрать рацион и указать установленную цену на этот льготный рацион, после чего нажать кнопку "проверить".

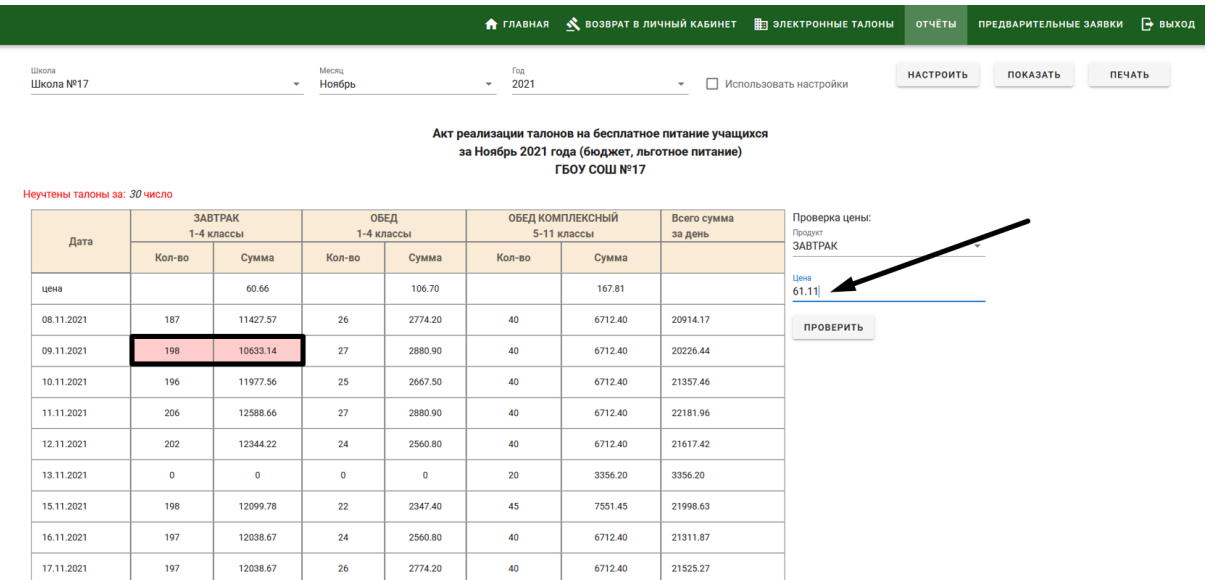

В отчете будет подсвечены красным те дни, в которых стоит неверная цена, по этим дням необходимо пройтись и через кнопку "рационы" установить правильную цену, сохранить и учесть внесенные изменения.

### 1.3.2 Акт реализации - за месяц - по дням и льготным категориям

Данный отчет строится уже с разбивкой на льготные категории. Здесь можно посмотреть отчет по определенному виду питания, проверить правильно ли указана цена на нужный рацион в электронных талонах. ОПП может самостоятельно настроить диапазон классов, отображаемых в отчете. Для этого необходимо нажать кнопку «Настроить»: выбрать нужные диапазоны классов, после чего необходимо нажать галочку "использовать настройки".

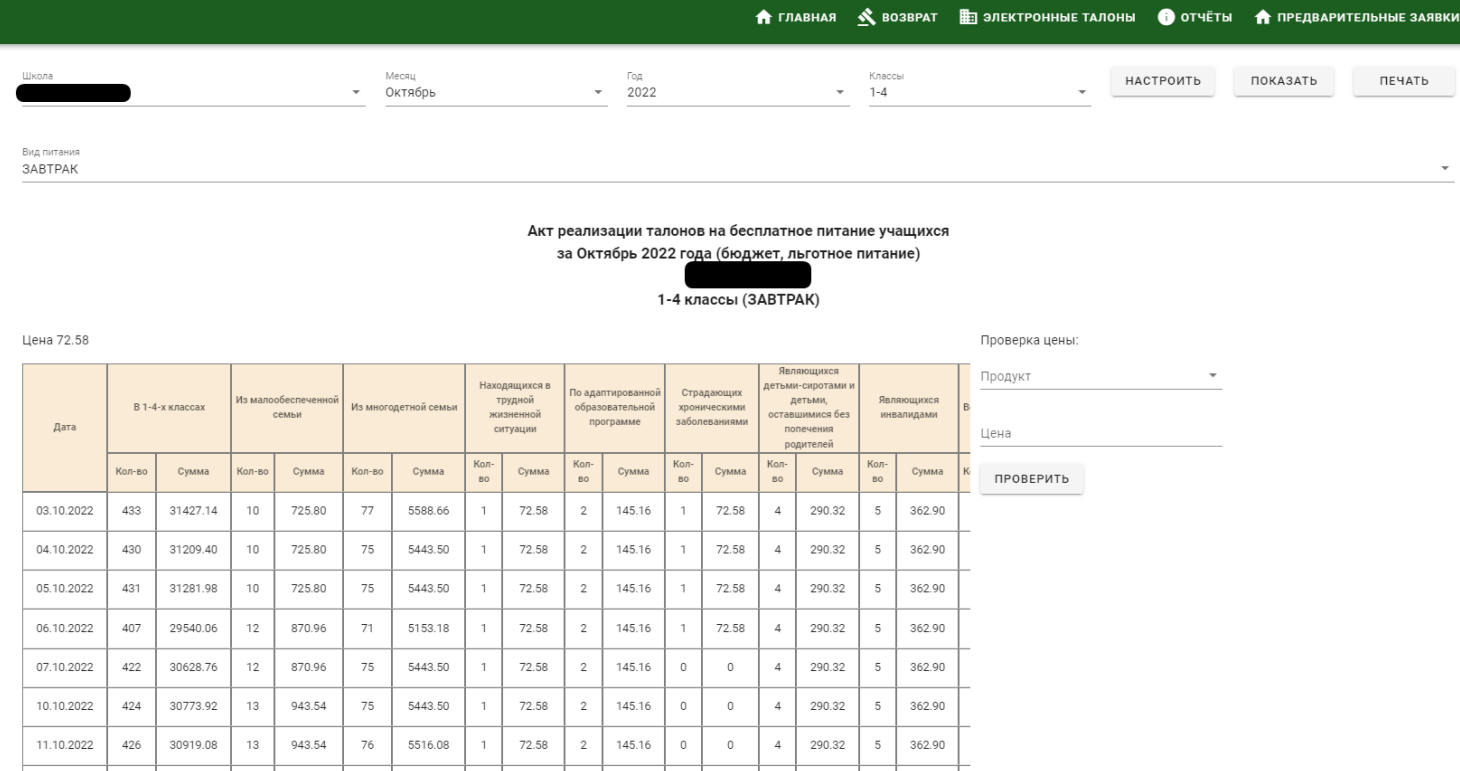

если в какой-то день была указана неправильная цена на какой либо льготный рацион, то это все можно отследить в отчете по дням и льготным категория:

Для проверки необходимо выбрать рацион и указать установленную цену на этот льготный рацион, после чего нажать кнопку "проверить".

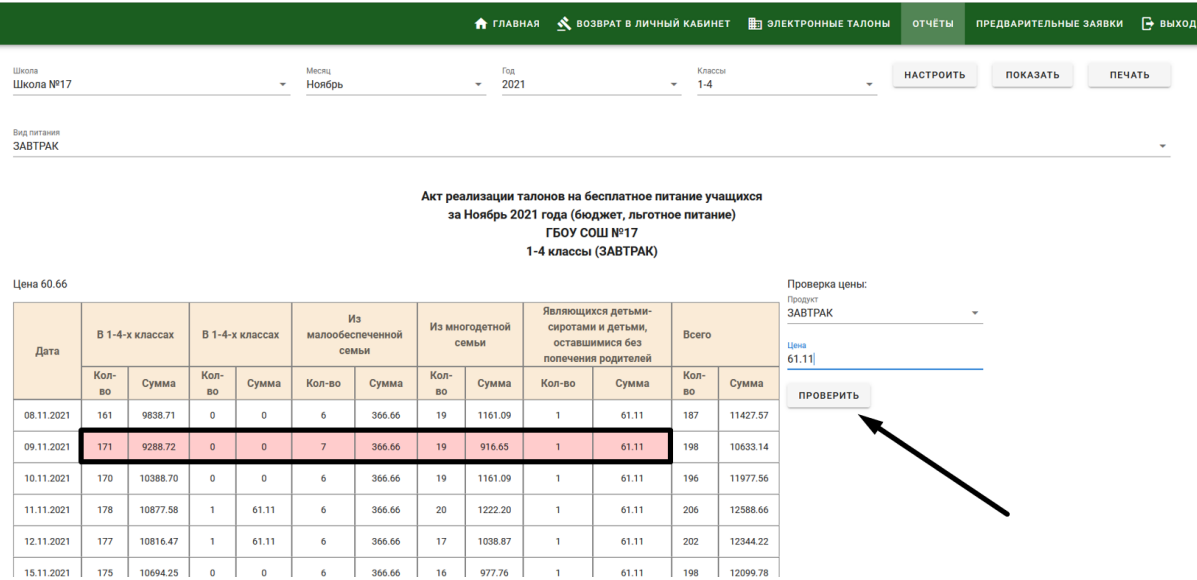

В отчете будет подсвечены красным те дни, в которых стоит неверная цена, по этим дням необходимо пройтись и через кнопку "рационы" установить правильную цену, сохранить и учесть внесенные изменения.

### 1.3.3 Сводный нач.классы

Данный отчет находится в разделе Акт- реализации - за месяц - сводный нач.классы

В данном отчете можно более детально увидеть информацию по тем детям, у кого 100% льгота, но отсутствует отметка либо на завтрак, либо на обед. Чтобы увидеть кому не отметили недостающий рацион, нажмите на кнопку "Детально", после чего Вы увидите список детей в таблице и отсутствующий рацион.

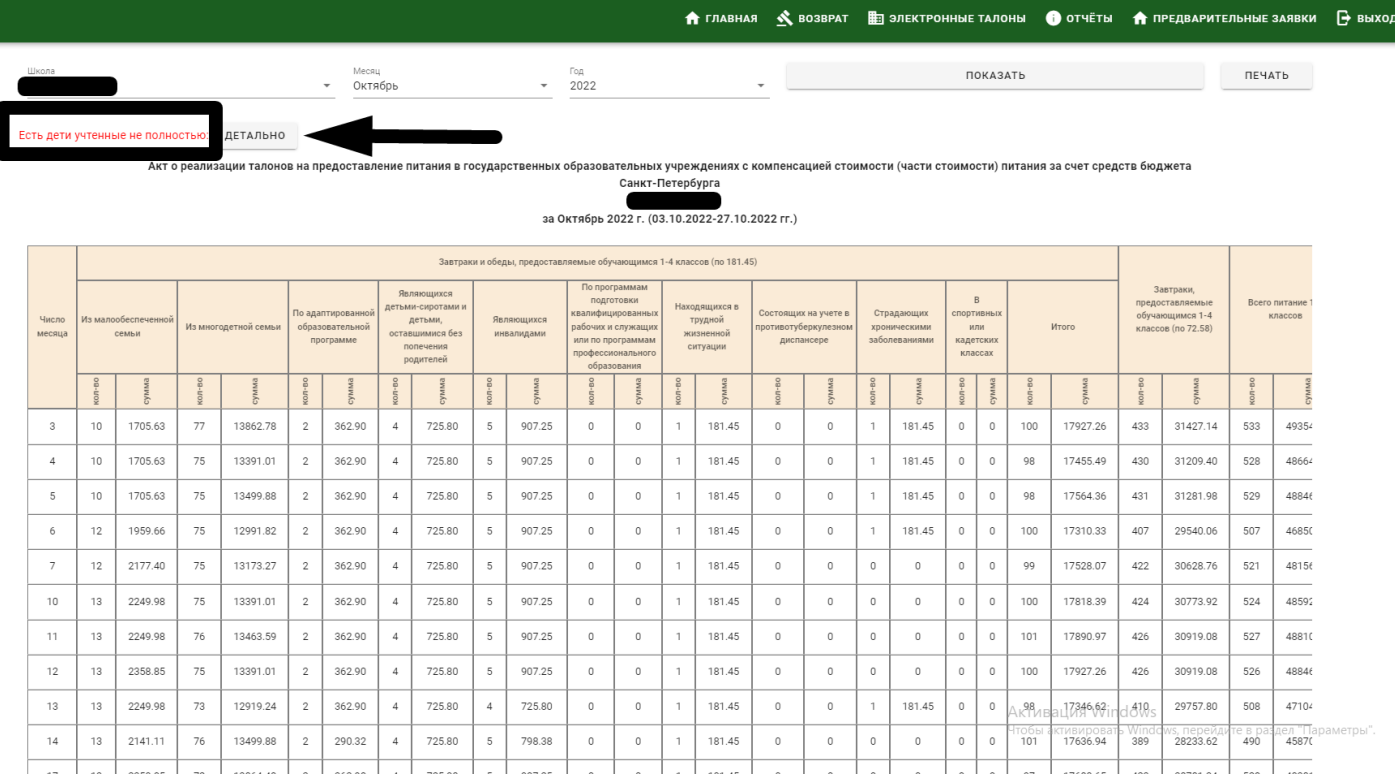

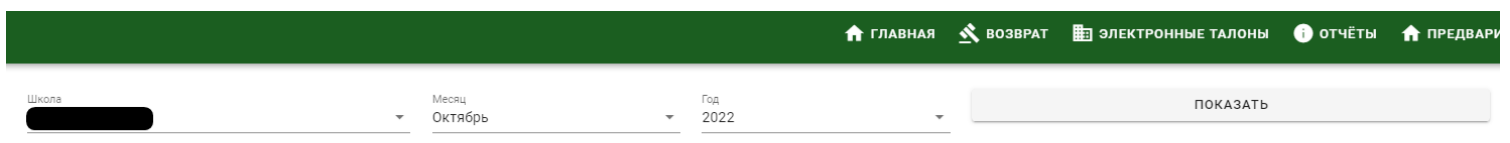

Список детей, у которых в талонах только завтрак или только обед ПАЗАД

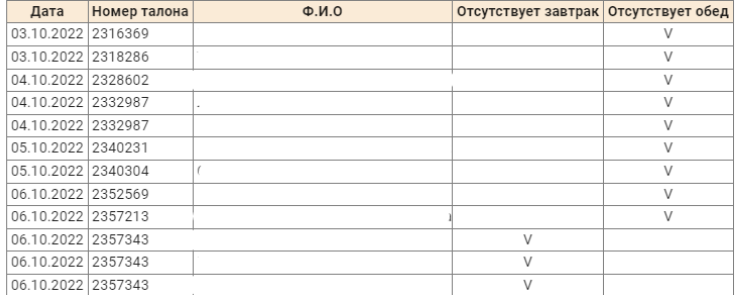

### 2. Отчет о предоставлении питания за счет средств бюджета

Данный отчет о предоставлении питания в школе за месяц с разбиением по категориям учащихся, детодням. Печатная форма отчета выглядит так:

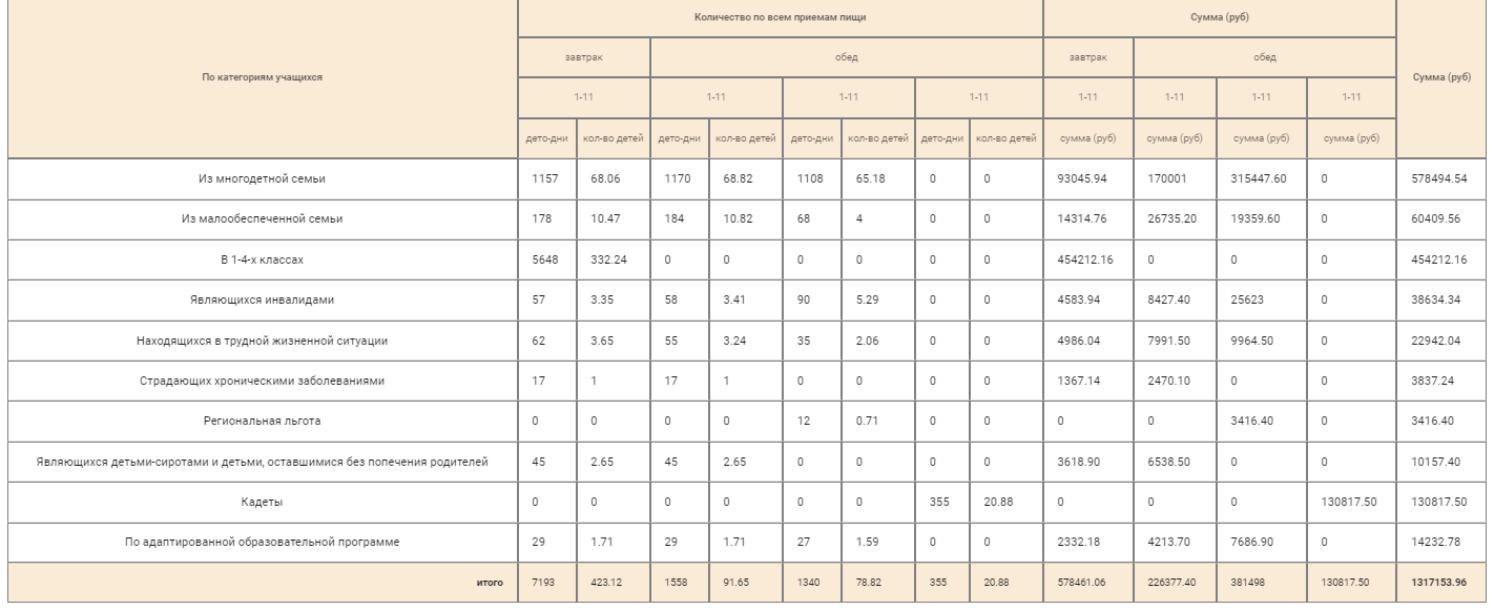

Для формирования такого отчета зайдите в "Электронные талоны", вкладка "Отчеты" - Питание льготников - По возрастным категориям

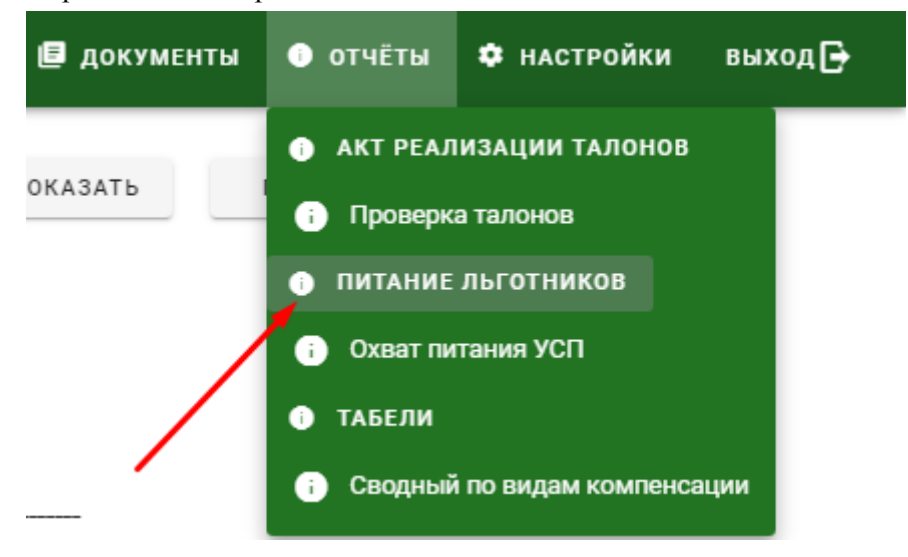

### 3. Отчет сводный по видам компенсации

Печатная форма сводного отчета по видам компенсации выглядит так:

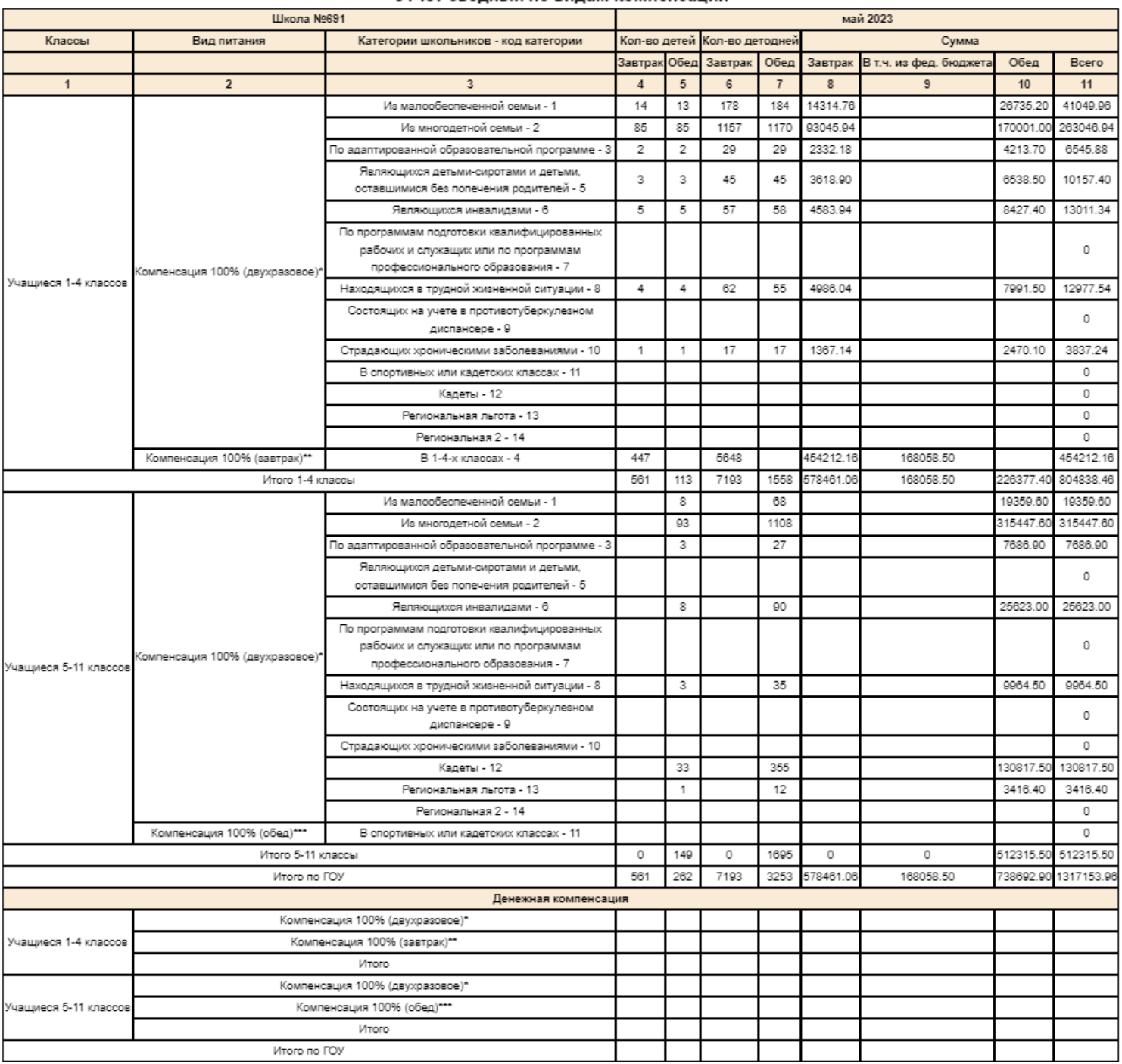

#### Отчет сводный по видам компенсации

Для формирования такого отчета зайдите в "Электронные талоны", вкладка "Отчеты" - Сводный по видам компенсации.

![](_page_21_Figure_0.jpeg)

## Табели

Для формирования табелей необходимо перейти в **Документы > Электронные талоны.** Откроется сайт sc.glolime.ru. Выбрать пункт меню «**Табели**»:

![](_page_22_Picture_2.jpeg)

### Табель по ученикам и категориям.

Данный табель можно построить с с разбивкой на льготные категории, по виду питания, по определенному классу/по всем классам.

![](_page_23_Picture_52.jpeg)

### Табель по продукту

![](_page_24_Picture_63.jpeg)

## Табель - По ОКУД

В данном отчете можно выбрать возрастную категорию детей, вид питания, для удобства есть возможность разделить отчет по классам и исключить непитавшихся.

![](_page_25_Figure_0.jpeg)

## Проверка талонов.

![](_page_26_Picture_1.jpeg)

Для того чтобы проверить талоны на наличие ошибок, необходимо пройти в Отчеты - проверка талонов.

Выбрать школу, месяц, год, нажать кнопку "Показать".

Отобразится таблица, в которой можно по датам отследить возможные ошибки.

![](_page_26_Picture_107.jpeg)